# My iPad

SIXTH EDITION

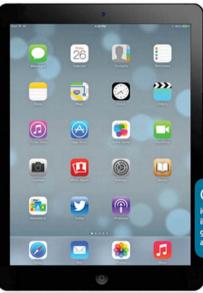

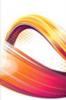

### **COVERS**

iOS 7 for iPad Air, 3rd/4th generation, iPad2, and iPad mini

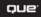

Gary Rosenzweig

FREE SAMPLE CHAPTER

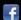

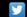

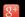

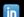

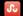

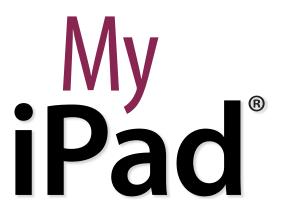

SIXTH EDITION

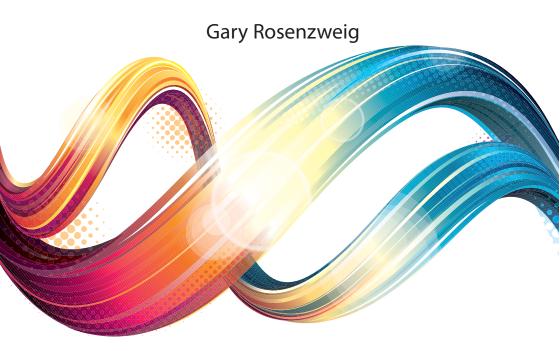

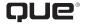

800 East 96th Street, Indianapolis, Indiana 46240 USA

### My iPad®

### Copyright © 2014 by Pearson Education, Inc.

All rights reserved. No part of this book shall be reproduced, stored in a retrieval system, or transmitted by any means, electronic, mechanical, photocopying, recording, or otherwise, without written permission from the publisher. No patent liability is assumed with respect to the use of the information contained herein. Although every precaution has been taken in the preparation of this book, the publisher and author assume no responsibility for errors or omissions. Nor is any liability assumed for damages resulting from the use of the information contained herein.

ISBN-13: 978-0-7897-5102-7 ISBN-10: 0-7897-5102-X

Library of Congress Control Number: 2013948635

Printed in the United States of America

First Printing: November 2013 with corrections February 2014

### **Trademarks**

All terms mentioned in this book that are known to be trademarks or service marks have been appropriately capitalized. Que Publishing cannot attest to the accuracy of this information. Use of a term in this book should not be regarded as affecting the validity of any trademark or service mark.

### Warning and Disclaimer

Every effort has been made to make this book as complete and as accurate as possible, but no warranty or fitness is implied. The information provided is on an "as is" basis. The author(s) and the publisher shall have neither liability nor responsibility to any person or entity with respect to any loss or damages arising from the information contained in this book.

### **Special Sales**

For information about buying this title in bulk quantities, or for special sales opportunities (which may include electronic versions; custom cover designs; and content particular to your business, training goals, marketing focus, or branding interests), please contact our corporate sales department at corpsales@pearsoned.com or (800) 382-3419.

For government sales inquiries, please contact governmentsales@pearsoned.com.

For questions about sales outside the U.S., please contact international@pearsoned.com.

### **Editor-in-chief**

Greg Wiegand

### Senior Acquisitions Editor and Development Editor

Laura Norman

### **Managing Editor**

Kristy Hart

### **Project Editor**

Lori Lyons

#### **Proofreader**

Kathy Ruiz

### Indexer

Erika Millen

### **Editorial Assistant**

**Cindy Teeters** 

### **Cover Designer**

Mark Shirar

### Compositor

Bronkella Publishing

### **Technical Editor**

James Floyd Kelly

### **Graphics Technician**

Tammy Graham

## Contents at a Glance

| Chapter 1        | Getting Started                                  | 3   |
|------------------|--------------------------------------------------|-----|
| Chapter 2        | Customizing Your iPad                            | 31  |
| Chapter 3        | Networking and Syncing                           | 55  |
| <b>Chapter 4</b> | Playing Music and Video                          | 79  |
| <b>Chapter 5</b> | Reading Books                                    | 101 |
| Chapter 6        | Organizing Your Life                             | 115 |
| Chapter 7        | Surfing the Web                                  | 139 |
| <b>Chapter 8</b> | Communicating with Email, Messaging, and Twitter | 163 |
| <b>Chapter 9</b> | Taking and Editing Photos                        | 187 |
| Chapter 10       | Recording Video                                  | 223 |
| Chapter 11       | Writing with Pages                               | 243 |
| Chapter 12       | Spreadsheets with Numbers                        | 267 |
| Chapter 13       | Presentations with Keynote                       | 295 |
| Chapter 14       | Navigating with Maps                             | 313 |
| Chapter 15       | The World of Apps                                | 327 |
| Chapter 16       | Using Popular and Critical Apps                  | 343 |
| Chapter 17       | Games and Entertainment                          | 381 |
| Chapter 18       | iPad Accessories                                 | 403 |
|                  | Index                                            | 423 |

| 1 | Get |
|---|-----|
|   |     |

| ting Started                    | 3  |
|---------------------------------|----|
| Generations of iPads            | 3  |
| Identifying Your iPad           | 3  |
| iOS 7                           | 5  |
| The iPad Buttons and Switches   | 6  |
| The Home Button                 | 6  |
| The Wake/Sleep Button           | 7  |
| The Volume Control              | 8  |
| The Side Switch                 | 8  |
| Orientation and Movement        | 9  |
| Screen Gestures                 | 9  |
| Tapping and Touching            | 10 |
| Pinching                        | 10 |
| Dragging and Flicking           | 10 |
| Pull Down and Release to Update | 11 |
| Four-Finger Gestures            | 11 |
| iPad Screens                    | 11 |
| The Lock Screen                 | 12 |
| The Home Screen                 | 12 |
| An App Screen                   | 13 |
| Home Screen Searching           | 13 |
| The Settings Screen             | 15 |
| Interacting with Your iPad      | 15 |
| Common Interface Elements       | 16 |
| Using the On-Screen Keyboard    | 17 |
| Dictating Text                  | 19 |
| Editing Text                    | 20 |
| Copy and Paste                  | 21 |
| Using Siri                      | 22 |
| Using Notifications Center      | 25 |
| Using Control Center            | 27 |

| 2 | Customizing Your iPad                                  | 31 |
|---|--------------------------------------------------------|----|
|   | Changing Your Wallpaper                                | 32 |
|   | Getting Details About Your iPad                        | 34 |
|   | Setting Alert Sounds                                   | 36 |
|   | Password Protecting Your iPad                          | 38 |
|   | Setting Parental Restrictions                          | 40 |
|   | Setting Side Switch Functionality                      | 44 |
|   | Setting Your Date and Time                             | 45 |
|   | Modifying Keyboard Settings                            | 46 |
|   | Do Not Disturb Settings                                | 48 |
|   | Privacy Settings                                       | 49 |
|   | Notification Center Settings                           | 51 |
| 3 | Networking and Syncing                                 | 55 |
|   | Setting Up Your Wi-Fi Network Connection               | 55 |
|   | Setting Up Your 3G/4G Connection                       | 57 |
|   | Syncing with iCloud                                    | 60 |
|   | Syncing with iTunes                                    | 64 |
|   | Syncing Options                                        | 65 |
|   | Syncing Music                                          | 67 |
|   | Syncing Photos                                         | 69 |
|   | Syncing Apps                                           | 70 |
|   | Syncing Documents                                      | 73 |
|   | Keeping Your iPad Up-to-Date                           | 74 |
|   | Sharing with AirDrop                                   | 76 |
| 4 | Playing Music and Video                                | 79 |
|   | Playing a Song                                         | 80 |
|   | Building a Playlist                                    | 83 |
|   | Making iTunes Purchases                                | 85 |
|   | Downloading Podcasts                                   | 89 |
|   | Playing Video                                          | 91 |
|   | Using AirPlay to Play Music and Video on Other Devices | 93 |
|   | Home Sharing                                           | 94 |
|   | Listening to iTunes Radio                              | 95 |

| 5 | Reading Books                        | 101 |
|---|--------------------------------------|-----|
|   | Buying a Book from Apple             | 102 |
|   | Reading a Book                       | 104 |
|   | Using Reading Aids                   | 106 |
|   | Adding Notes and Highlights          | 107 |
|   | Adding Bookmarks                     | 109 |
|   | Organizing Your Books                | 110 |
|   | Using iBooks Alternatives            | 112 |
| 6 | Organizing Your Life                 | 115 |
|   | Adding a Contact                     | 115 |
|   | Searching for a Contact              | 118 |
|   | Working with Contacts                | 120 |
|   | Creating a Calendar Event            | 121 |
|   | Using Calendar Views                 | 122 |
|   | Exploring Day View                   | 123 |
|   | Exploring Week View                  | 125 |
|   | Exploring Month View                 | 126 |
|   | Creating Calendars                   | 127 |
|   | Creating Notes                       | 129 |
|   | Setting Reminders                    | 131 |
|   | Setting Clock Alarms                 | 134 |
| 7 | Surfing the Web                      | 139 |
|   | Browsing to a URL and Searching      | 139 |
|   | Viewing Web Pages                    | 143 |
|   | Bookmarks, History, and Reading List | 145 |
|   | Using Bookmarks and Favorites        | 145 |
|   | Using History                        | 147 |
|   | Deleting Your Bookmarks              | 148 |
|   | Delete a Single Bookmark             | 148 |
|   | Creating Home Screen Bookmarks       | 149 |
|   | Building a Reading List              | 151 |
|   | Filling in Web Forms                 | 152 |
|   | Opening Multiple Web Pages with Tabs | 154 |

|     | Copying Text from a Web Page                   | 155 |
|-----|------------------------------------------------|-----|
|     | Copying Images from Web Pages                  | 156 |
|     | Viewing Articles with Safari Reader            | 156 |
|     | Saving Time with AutoFill                      | 157 |
|     | Setting Up AutoFill                            | 158 |
|     | Using AutoFill                                 | 160 |
| Cor | nmunicating with Email, Messaging, and Twitter | 163 |
|     | Configuring Your iPad for Email                | 164 |
|     | Reading Your Email                             | 167 |
|     | Composing a New Message                        | 170 |
|     | Creating a Signature                           | 171 |
|     | Deleting and Moving Messages                   | 172 |
|     | Searching Email                                | 174 |
|     | Configuring How Email Is Received              | 174 |
|     | More Email Settings                            | 176 |
|     | Setting Up Messaging                           | 178 |
|     | Conversing with Messages                       | 179 |
|     | Setting Up Twitter                             | 181 |
|     | Following People on Twitter                    | 182 |
|     | How to Tweet                                   | 184 |
| Гak | ing and Editing Photos                         | 187 |
|     | Taking and Editing Photos                      | 187 |
|     | Using Photo Booth                              | 191 |
|     | Browsing Your Photos                           | 193 |
|     | Sharing Photos                                 | 195 |
|     | Using Photo Stream                             | 198 |
|     | Setting Up Photo Stream                        | 198 |
|     | Sharing Photos with Photo Stream               | 199 |
|     | Viewing Photo Collections                      | 202 |
|     | Viewing Albums                                 | 206 |
|     | Creating Albums                                | 207 |
|     | Creating a Slideshow                           | 208 |
|     | Capturing the Screen                           | 209 |

|    | Deleting Photos                                                                                                    | 210                                                                                            |
|----|----------------------------------------------------------------------------------------------------|------------------------------------------------------------------------------------------------|
|    | Adjusting Photos in iPhoto                                                                                                    | 212                                                                                            |
|    | Using Brushed Effects on Photos in iPhoto                                                                                                    | 215                                                                                            |
|    | Applying Special Effects to Photos in iPhoto                                                                                                    | 216                                                                                            |
|    | Ordering Prints with iPhoto                                                                                                    | 217                                                                                            |
|    | Making Photo Books with iPhoto                                                                                                    | 219                                                                                            |
| 10 | Recording Video                                                                                                    | 223                                                                                            |
|    | Shooting Video                                                                                                    | 224                                                                                            |
|    | Trimming Video Clips                                                                                                    | 226                                                                                            |
|    | Combining Clips in iMovie                                                                                                    | 227                                                                                            |
|    | Editing Transitions in iMovie                                                                                                    | 231                                                                                            |
|    | Adding Photos to Your Video in iMovie                                                                                                    | 233                                                                                            |
|    | Adding Video Titles in iMovie                                                                                                    | 235                                                                                            |
|    | Setting Up FaceTime                                                                                                    | 236                                                                                            |
|    | Placing Video Calls with FaceTime                                                                                                    | 238                                                                                            |
|    | Receiving Video Calls with FaceTime                                                                                                    | 240                                                                                            |
|    |                                                                                                    |                                                                                                |
| 11 | Writing with Pages                                                                                                    | 243                                                                                            |
| 11 | Writing with Pages  Creating a New Document                                                                                                    |                                                                                                |
| 1  |                                                                                                    | 244                                                                                            |
| 1  | Creating a New Document                                                                                                    | 244<br>246                                                                                     |
| 11 | Creating a New Document Styling Text                                                                                                    | 244<br>246<br>249                                                                              |
| 1  | Creating a New Document Styling Text Reusing Styles                                                                                                    | 244<br>246<br>249<br>250                                                                       |
| 1  | Creating a New Document Styling Text Reusing Styles Formatting Text                                                                                                    | 244<br>246<br>249<br>250<br>252                                                                |
| 1  | Creating a New Document Styling Text Reusing Styles Formatting Text Creating Lists                                                                                                    | 244<br>246<br>249<br>250<br>252<br>254                                                         |
| 1  | Creating a New Document Styling Text Reusing Styles Formatting Text Creating Lists Column Layouts                                                                                                    | 244<br>246<br>249<br>250<br>252<br>254<br>255                                                  |
| 1  | Creating a New Document Styling Text Reusing Styles Formatting Text Creating Lists Column Layouts Inserting Images                                                                                                    | 244<br>246<br>249<br>250<br>252<br>254<br>255<br>258                                           |
| 1  | Creating a New Document Styling Text Reusing Styles Formatting Text Creating Lists Column Layouts Inserting Images Using Shapes in Documents                                                                                                    | 244<br>246<br>249<br>250<br>252<br>254<br>255<br>258<br>259                                    |
| 1  | Creating a New Document Styling Text Reusing Styles Formatting Text Creating Lists Column Layouts Inserting Images Using Shapes in Documents Creating Tables                                                                                          | 244<br>246<br>249<br>250<br>252<br>254<br>255<br>258<br>259<br>261                             |
| 1  | Creating a New Document Styling Text Reusing Styles Formatting Text Creating Lists Column Layouts Inserting Images Using Shapes in Documents Creating Tables Creating Charts                                                                          | 244<br>246<br>249<br>250<br>252<br>254<br>255<br>258<br>259<br>261                             |
| 12 | Creating a New Document Styling Text Reusing Styles Formatting Text Creating Lists Column Layouts Inserting Images Using Shapes in Documents Creating Tables Creating Charts Document Setup                                                           | 244<br>246<br>249<br>250<br>252<br>254<br>255<br>258<br>259<br>261                             |
| 12 | Creating a New Document Styling Text Reusing Styles Formatting Text Creating Lists Column Layouts Inserting Images Using Shapes in Documents Creating Tables Creating Charts Document Setup Sharing and Printing Documents                            | 244<br>246<br>249<br>250<br>252<br>254<br>255<br>258<br>259<br>261<br>263<br>264               |
| 1  | Creating a New Document Styling Text Reusing Styles Formatting Text Creating Lists Column Layouts Inserting Images Using Shapes in Documents Creating Tables Creating Charts Document Setup Sharing and Printing Documents  Spreadsheets with Numbers | 244<br>246<br>249<br>250<br>252<br>254<br>255<br>258<br>259<br>261<br>263<br>264<br><b>267</b> |

|    | Performing Calculations                        | 277 |
|----|------------------------------------------------|-----|
|    | Formatting Tables                              | 278 |
|    | Formatting Cells                               | 278 |
|    | Formatting Whole Tables                        | 281 |
|    | Using Headers and Footers                      | 282 |
|    | Creating Forms                                 | 283 |
|    | Creating Charts                                | 286 |
|    | Using Multiple Tables                          | 288 |
| 13 | Presentations with Keynote                     | 295 |
|    | Building a Simple Presentation                 | 296 |
|    | Building Your Own Slide                        | 298 |
|    | Adding Transitions                             | 302 |
|    | Magic Move                                     | 303 |
|    | Object Transitions                             | 305 |
|    | Organizing Slides                              | 307 |
|    | Playing Your Presentation                      | 309 |
|    | Presenting on an External Display              | 310 |
| 14 | Navigating with Maps                           | 313 |
|    | Finding a Location                             | 313 |
|    | Searching for Places and Things                |     |
|    | Getting Directions                             | 317 |
|    | Setting Bookmarks                              | 319 |
|    | Using Views                                    | 321 |
|    | Using Satellite View                           | 321 |
|    | Using 3D View                                  | 322 |
|    | Getting Traffic Reports                        | 324 |
| 15 | The World of Apps                              | 327 |
|    |                                                |     |
|    | Purchasing an App                              | 327 |
|    | Purchasing an App  Arranging Apps on Your iPad |     |
|    |                                                | 332 |
|    | Arranging Apps on Your iPad                    | 332 |

|    | Quitting Apps                                  | 336 |
|----|------------------------------------------------|-----|
|    | Finding Good Apps                              | 338 |
|    | Using iPhone/iPod touch Apps                   | 339 |
|    | Getting Help with Apps                         | 340 |
|    |                                                |     |
| 16 | Using Popular and Critical Apps                | 343 |
|    | Connecting with Friends on Facebook            | 344 |
|    | Controlling Your Computer with iTeleport       | 346 |
|    | Reading Documents with GoodReader              | 349 |
|    | Reading the News with Flipboard                | 352 |
|    | Adding a Dictionary                            | 355 |
|    | Making Phone Calls with Skype                  | 356 |
|    | Putting Notes on Your Home/Lock Screen         | 358 |
|    | Creating Multimedia Cloud Notes with Evernote  | 361 |
|    | Handwriting Notes with WritePad                | 365 |
|    | Sketching Ideas with Paper                     | 366 |
|    | Solving Math Problems with MyScript Calculator | 369 |
|    | Finding Recipes with Epicurious                | 371 |
|    | Checking the Weather with AccuWeather          | 372 |
|    | Learning New Things with iTunes U              | 375 |
|    | Other Useful Apps                              | 377 |
|    |                                                |     |
| 17 | Games and Entertainment                        | 381 |
|    | Composing Music with GarageBand                | 381 |
|    | Watching Videos with YouTube                   | 385 |
|    | Watching Movies and TV Shows with Netflix      | 387 |
|    | Subscribing to Magazines with Newsstand        | 389 |
|    | Using Game Center                              | 391 |
|    | iPad Games and Entertainment                   | 394 |
|    | Where's My Water                               | 394 |
|    | Cut the Rope                                   | 395 |
|    | Harbor Master HD                               | 395 |
|    | Angry Birds HD                                 | 396 |
|    | Galcon                                         | 396 |

|      | Plants vs. Zombies HD                                                                                                    | 397                                           |
|------|----------------------------------------------------------------------------------------------------|-----------------------------------------------|
|      | Monkey Island 2 Special Edition                                                                                                    | 397                                           |
|      | Scrabble for iPad                                                                                                    | 398                                           |
|      | Fieldrunners for iPad                                                                                                    | 398                                           |
|      | Temple Run 2                                                                                                    | 399                                           |
|      | The Room                                                                                                    | 399                                           |
|      | Gold Strike                                                                                                    | 400                                           |
|      | Just Jigsaw Puzzles                                                                                                    | 400                                           |
|      | iTunes Radio Alternatives                                                                                                    | 401                                           |
|      |                                                                                                    |                                               |
| iPad | Accessories                                                                                                    | 403                                           |
|      | Printing from Your iPad                                                                                                    | 403                                           |
|      | AirPlay Mirroring with Apple TV                                                                                                    | 407                                           |
|      | Video Output Adapters                                                                                                    | 400                                           |
|      |                                                                                                    | 409                                           |
|      | Using Wireless Keyboards                                                                                                    |                                               |
|      | • •                                                                                                    | 411                                           |
|      | Using Wireless Keyboards                                                                                                    | 411                                           |
|      | Using Wireless Keyboards Importing Photos with SD Card and USB Adapters                                                                                                    | 411<br>413                                    |
|      | Using Wireless Keyboards Importing Photos with SD Card and USB Adapters Charging Your iPad with Power Accessories                                                                             | 411<br>413<br>415<br>417                      |
|      | Using Wireless Keyboards Importing Photos with SD Card and USB Adapters Charging Your iPad with Power Accessories Listening with EarPods                                                      | 411<br>413<br>415<br>417<br>419               |
|      | Using Wireless Keyboards Importing Photos with SD Card and USB Adapters Charging Your iPad with Power Accessories Listening with EarPods Protecting Your iPad                                 | 411<br>413<br>415<br>417<br>419               |
|      | Using Wireless Keyboards Importing Photos with SD Card and USB Adapters Charging Your iPad with Power Accessories Listening with EarPods Protecting Your iPad iPad Smart Cover and Smart Case | 411<br>413<br>415<br>417<br>419<br>419<br>420 |

18

Index 423

### About the Author

**Gary Rosenzweig** is an Internet entrepreneur, software developer, and technology writer. He runs CleverMedia, Inc., which produces websites, computer games, apps, and podcasts.

CleverMedia's largest site, MacMost.com, features video tutorials for Apple enthusiasts. It includes many videos on using Macs, iPhones, and iPads.

Gary has written numerous computer books, including *ActionScript 3.0 Game Programming University*, *MacMost.com Guide to Switching to the Mac*, *Special Edition Using Director MX*, and *My Pages (for Mac)*.

Gary lives in Denver, Colorado, with his wife, Debby, and daughter, Luna. He has a computer science degree from Drexel University and a master's degree in journalism from the University of North Carolina at Chapel Hill.

Website: http://garyrosenzweig.com

Twitter: http://twitter.com/rosenz

More iPad Tutorials and Book Updates: http://macmost.com/ipadguide/

## Acknowledgments

Thanks, as always, to my wife, Debby, and my daughter, Luna. Also thanks to the rest of my family: Jacqueline Rosenzweig, Jerry Rosenzweig, Larry Rosenzweig, Tara Rosenzweig, Rebecca Jacob, Barbara Shifrin, Richard Shifrin, Barbara H. Shifrin, Tage Thomsen, Anne Thomsen, Andrea Thomsen, and Sami Balestri.

Thanks to all the people who watch the show and participate at the MacMost website.

Thanks to everyone at Pearson Education who worked on this book: Laura Norman, Lori Lyons, Tricia Bronkella, Kathy Ruiz, Kristy Hart, Cindy Teeters, Mark Shirar, and Greg Wiegand.

### We Want to Hear from You!

As the reader of this book, *you* are our most important critic and commentator. We value your opinion and want to know what we're doing right, what we could do better, what areas you'd like to see us publish in, and any other words of wisdom you're willing to pass our way.

We welcome your comments. You can email or write to let us know what you did or didn't like about this book—as well as what we can do to make our books better.

Please note that we cannot help you with technical problems related to the topic of this book.

When you write, please be sure to include this book's title and author as well as your name, email address, and phone number. We will carefully review your comments and share them with the author and editors who worked on the book.

Email: feedback@quepublishing.com

Mail: Que Publishing

ATTN: Reader Feedback 800 East 96th Street

Indianapolis, IN 46240 USA

### **Reader Services**

Visit our website and register this book at quepublishing.com/register for convenient access to any updates, downloads, or errata that might be available for this book.

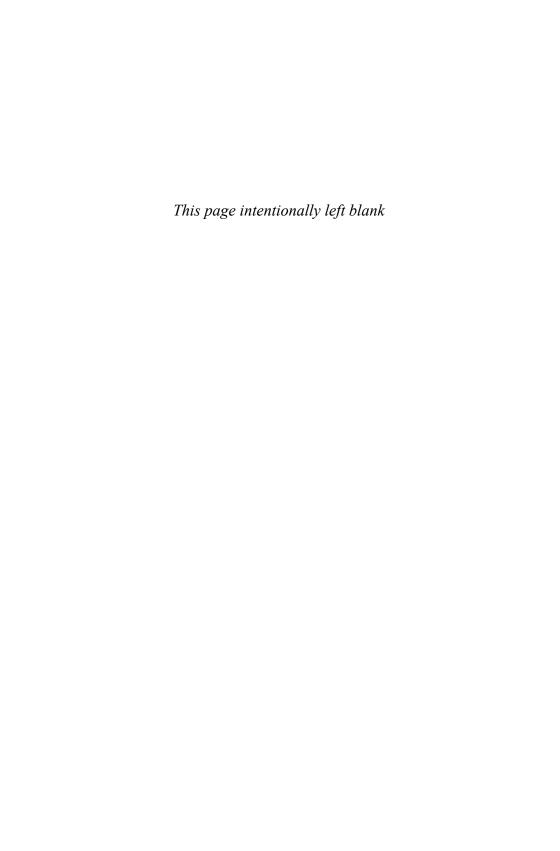

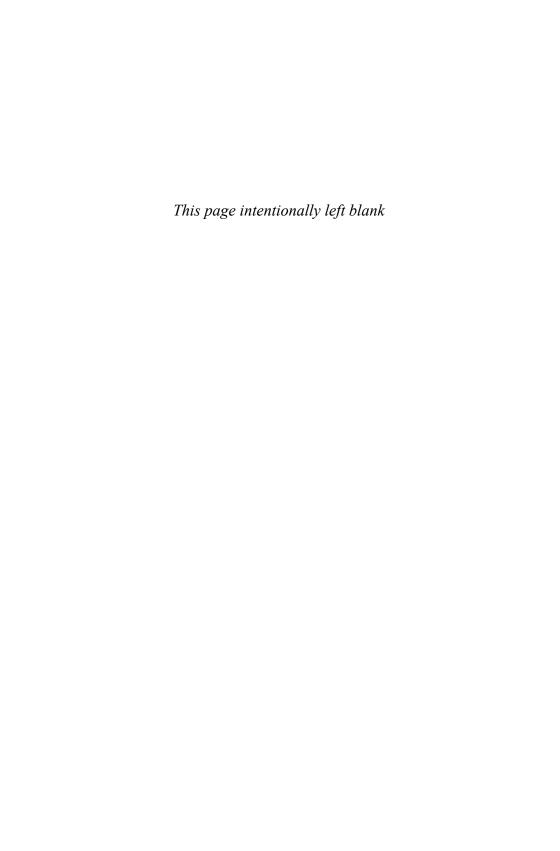

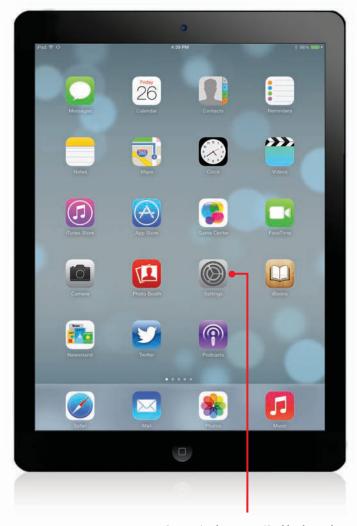

Customize how your iPad looks and works through the Settings app.

In this chapter, you learn how to change some of the settings on your iPad such as your background images, sounds, passcode, and how some apps behave.

- → Changing Your Wallpaper
- → Getting Details About Your iPad
- → Setting Alert Sounds
- → Password Protecting Your iPad
- → Setting Parental Restrictions
- → Setting Side Switch Functionality
- → Setting Your Date and Time
- → Modifying Keyboard Settings
- → Do Not Disturb Settings
- → Privacy Settings
- → Notification Center Settings

2

## Customizing Your iPad

Like with any relationship, you fall in love with your iPad for what it is. And then, almost immediately, you try to change it.

It's easier, though, to customize your iPad than it is your significant other because you can modify various settings and controls in the Settings app. You can also move icons around on the Home screen and even change how the Home button works.

## **Changing Your Wallpaper**

The wallpaper is the image behind the icons on the Home screen and on the lock screen, so make sure it's something you like.

- Tap the Settings icon on your Home screen.
- Choose Wallpapers & Brightness from the Settings on the left side of the screen.
- **3.** Tap the Large Wallpaper button that shows previews of your lock and home screens.

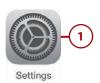

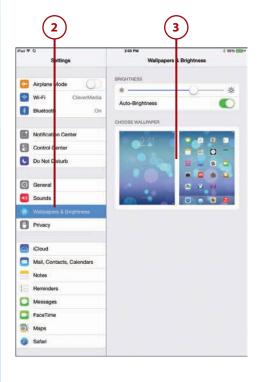

- **4.** If you want to use one of Apple's dynamic wallpapers, tap here. Dynamic wallpapers are patterns that slowly animate.
- from your photo library—either of a photo you took with your iPad or one you synced from your computer—tap one of the groups of photos listed.
- **6.** If you want to use one of Apple's default wallpaper images, tap here.
- **7.** Choose an image from the category you selected in step 4, 5, or 6.

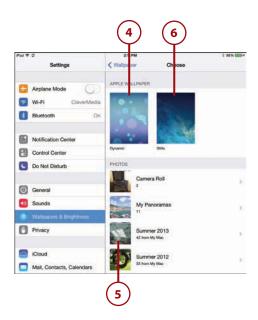

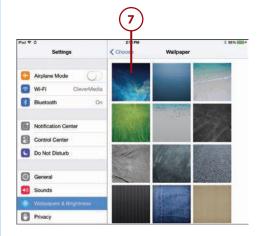

- **8.** You'll see the full image in a preview covering the entire screen.
- Choose Set Lock Screen to set this image as the background of your lock screen.
- **10.** Choose Set Home Screen to set this image as the background for your Home screen.
- **11.** Choose Set Both to make the image the background for both screens.
- **12.** Tap Cancel at the bottom-left corner of the screen to go back to the wallpaper icons.

### Adjusting the Wallpaper Image

You can touch and drag in a photo to move to other areas of the image so you can choose the part of the image you want as your wallpaper. You can also pinch to zoom in and out on your photographs.

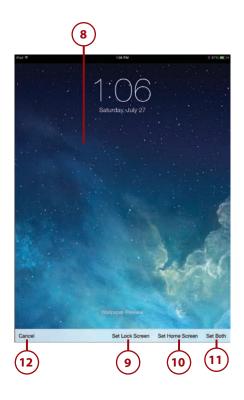

## Getting Details About Your iPad

One of the many things in the Settings app on the iPad is an About section, from which you can learn details about your iPad.

**1.** Tap the Settings icon on your Home screen.

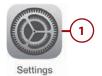

- **2.** Tap General from the list of settings on the left.
- **3.** Tap About, the first item at the top of the list of General settings.
- 4. Tap Name to change the name of your iPad as it is seen in iTunes and iPhoto when you sync with your computer and various other instances.
- **5.** See how many songs, videos, photos, and apps you have.
- **6.** See the total capacity of your iPad and the amount of space available.

### Why Am I Missing Space?

Notice in the example here that the capacity of the iPad is shown as 13.3GB. However, that particular model is advertised as a "16GB" model. The discrepancy between the two is because of space used by the operating system and other system files.

- 7. The version number tells you which version of the iPad operating system you are running. Check this to make sure you are running the latest version of iOS.
- 8. The model number tells you exactly which iPad you own if you happen to get it serviced or perhaps to report a bug to a third-party app developer.
- 9. The serial number, Wi-Fi address, and Bluetooth address are unique to your iPad. Apple may ask for your serial number if you are sending your iPad in for repairs. The Wi-Fi number is what you need if you are asked for a "MAC address" or "Ethernet address" for your iPad.

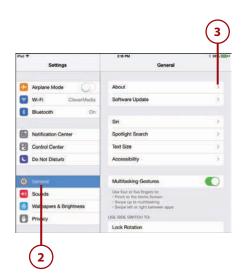

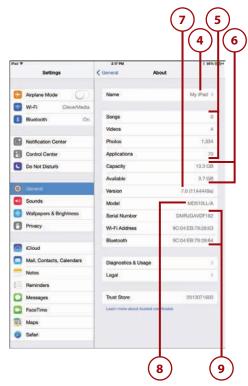

### **Another Model Number?**

If you tap the Legal button and then the Regulatory button on the About screen, you are taken to another screen that lists another model number for your iPad. For the 4th generation iPad, Wi-Fi only model, this is A1458. The models A1459 and A1460 represent the AT&T and Verizon 3G models. When you are buying third-party accessories for your iPad, the specifications for those accessories may say "compatible with model X." In that case, X may represent either model number.

## **Setting Alert Sounds**

Your iPad can be a noisy device with various events that trigger alert sounds. Just typing on the on-screen keyboard can produce a series of clicks.

Here's how to adjust your iPad's alert sounds.

- **1.** Tap the Settings icon on the Home screen.
- **2.** Tap Sounds from the list of settings on the left.
- Adjust the volume of system sounds, like FaceTime ringtones and notification alerts. This does not affect the volume of music or video.

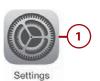

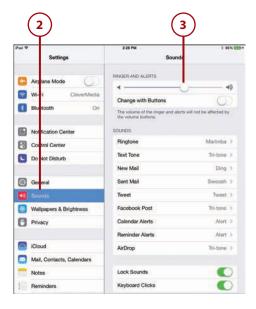

- 4. When this is turned on, the volume in step 3 can change by using the buttons on the side of the iPad. If you turn this off, you can still use the buttons to adjust the volume of music and video when those are playing, but otherwise the side volume controls won't affect the system sound volume.
- 5. Tap any of these settings to set the sound that plays when an event occurs. You can choose ringtones, alert tones, or custom tones for any of the events. Ringtone refers to FaceTime calls and Text Tone refers to the Messages app.
- **6.** Switch the Lock Sounds on or off. When this setting is on, a sound plays when you unlock the Lock screen.
- 7. Switch Keyboard Clicks on or off.

### **How About Custom Sounds?**

Any sound event can play a ringtone rather than a plain alert sound. You will see a list of "Alert Tones" that are built into iOS, as well as a list of ringtones, which include the built-in ringtones and any custom ringtones. You can add your own custom ringtones in iTunes on your Mac or PC and then sync them with your iPad. After the sync, you will see them listed when selecting an alert sound. See "Syncing Music," in Chapter 3. By obtaining or creating your own custom ringtones, you can set your alert sounds to anything you want.

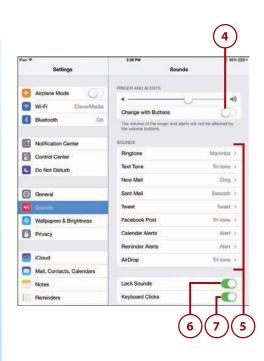

## Password Protecting Your iPad

Password protecting your iPad is a great way to make sure that someone else can't access your information or use your iPad.

- **1.** Tap the Settings icon on the Home screen.
- Tap General from the list of settings on the left.
- 3. Tap Passcode Lock.

### **Even More Security**

To lock your iPad automatically when you aren't using it, choose Auto-Lock from the General Settings and set your iPad to automatically lock at 2, 5, 10, or 15 minutes. You can also choose to never have it auto-lock. Of course, you can manually lock your iPad at any time by pressing the Wake/Sleep button at the top.

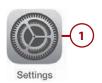

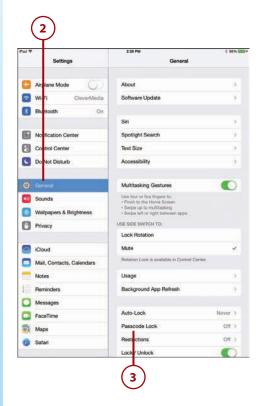

- 4. Tap Turn Passcode On to activate this feature. You then are prompted to enter a passcode.
- 5. Type in a four-digit passcode that you can easily remember. Write it down and store it in a safe place—you can run into a lot of trouble if you forget it, most likely needing to erase your iPad and restore it from your last backup.
- **6.** You will be asked to re-enter your passcode.
- 7. Tap the Require Passcode button and choose the delay before a passcode is required. If you choose anything other than Immediately, someone else using your iPad can work on it for that period of time before needing to enter the code.
- 8. Tap Simple Passcode to switch from using a 4-digit number to a longer password that can include both letters and numbers, if you want additional security; otherwise, your password will consist of 4 digits. Tap Turn Passcode On.
- **9.** Turn off Siri to disable the ability to use Siri from the Lock screen.
- **10.** Turn on Erase Data if you want to erase the iPad data after 10 failed passcode attempts.
- 11. Press the Wake/Sleep button to confirm your new settings work. Then press the Home button and Slide to Unlock. The Enter Passcode screen displays.

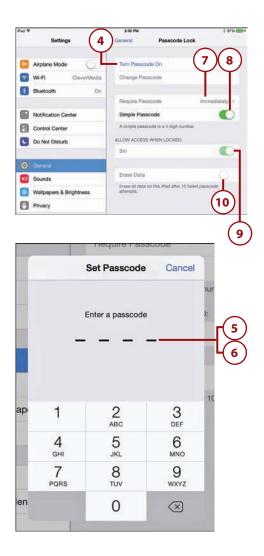

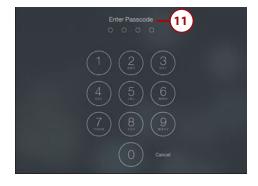

### You Forgot Your Passcode?

Well, it wouldn't be secure if there were a way to get around the passcode, so you're out of luck until you can connect your iPad to your Mac or PC and use iTunes to restore it. Hopefully, this never happens to you.

## **Setting Parental Restrictions**

If you plan to let your kids play with your iPad, you might want to set some restrictions on what they can do.

- **1.** Tap the Settings icon on the Home screen.
- 2. Tap General.
- 3. Tap Restrictions.

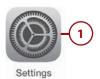

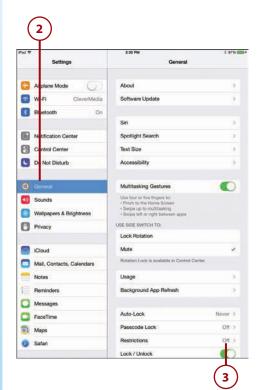

- **4.** Tap Enable Restrictions to turn restrictions on.
- 5. Type in a four-digit code and then re-enter the code when prompted. Remember this code, or you can't turn off or change restrictions later.

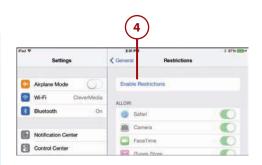

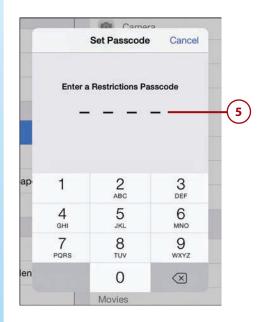

- **6.** To remove the Safari, Camera, FaceTime, iTunes, and iBookstore apps from your Home screen, turn the switches to off. The user of the iPad will not be able to access these apps.
- The Installing Apps switch prevents new apps from being installed.
- **8.** Turn Deleting Apps on to prevent the user from removing apps.
- **9.** Another way to access information on the Internet is to ask Siri. Turn this switch off to prevent that.
- Turn AirDrop off to prevent the use of AirDrop for transferring photos and other data to or from this iPad.
- 11. The Allowed Content settings enable you to restrict access to various content based on ratings systems and filters. Each works slightly differently depending on the type of content and the way that content is rated. But you can also turn off each of these completely.
- 12. You can choose to turn off the In-App Purchases switch completely, or require a password for each purchase, or require the password once every 15 minutes. These settings help parents by preventing kids from making purchases from within an app, such as a game, using their iTunes account.

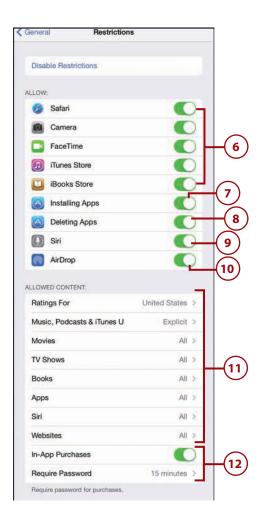

- **13.** Tap Location Services to enable or disable location-based functions of all apps, including Find My Phone.
- 14. All of the Privacy settings control the use and editing of stored information. For instance, you can set it so Contacts can be accessed fully, allowing changes, or accessed without allowing changes. Each subcategory gives you a list of apps that use the information, and you can turn each app's access to that information on or off. For instance, you can allow Pages and Keynote to access your photos, but not the Facebook app.
- **15.** Tap Accounts to disallow adding or changing Internet accounts, such as email, contacts, and calendar events.
- **16.** Turn Background App Refresh off to stop apps from updating in the background.
- The Volume Limit settings allow for a maximum volume limit to be set and adjusted.
- 18. Select options in the Game Center functions you want to allow. This will only affect games that use Game Center to communicate with other players. Some apps use their own system of communication or other systems, like Facebook.

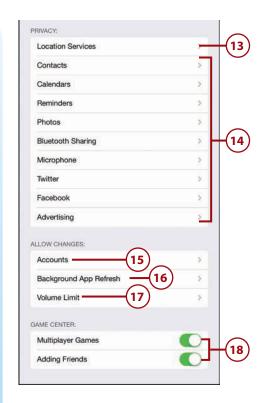

### **Privacy Settings**

The permission settings in step 14 are also available outside of parental controls. You can select Privacy on the left side of the Settings app and then view all the apps that have requested access to contacts, events, reminders, photos, and your location. You can review and deny access to these apps. See "Privacy Settings" later in this chapter.

### **SETTINGS NOT REMEMBERED**

It would be nice if you could just switch Restrictions on and off, so you could hand off your iPad to Junior after quickly turning them on, but the settings are reset each time. So you need to set the switches each time after turning Restrictions back on.

## Setting Side Switch Functionality

The switch on the side of your iPad can be used for one of two things: muting the sound or locking the screen orientation. Whichever one you choose for the switch, the other will then appear in the Control Center as a button. See "Using Control Center" in Chapter 1. So either way, you have fairly quick access to both functions.

**1.** Tap the Settings icon on the Home screen.

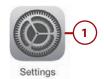

- 2. Tap General.
- **3.** Tap Lock Rotation if you want your side switch to be an orientation lock switch.
- **4.** Tap Mute if you want the side switch to mute the volume on the speakers and earphones.

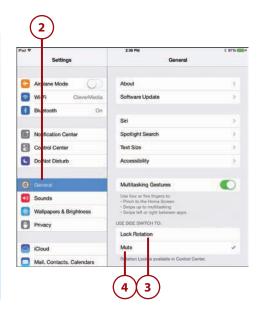

## Setting Your Date and Time

You can set the date, time and time zone for your iPad and even choose whether to display the time in 12- or 24-hour mode.

**1.** Tap the Settings icon on the Home screen.

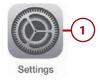

- 2. Tap General.
- Scroll down to the bottom of the General Settings list and tap Date & Time.
- 4. Turn the 24-Hour Time switch on to show the time in 24-hour format (military time). Turn it off to revert to 12-hour format.
- Turning Set Automatically on syncs the date and time with the Wi-Fi network or cellular network that the iPad is connected to.
- 6. Tap the Time Zone button and then enter the name of your city, or a nearby city, to set the zone.
- To manually set the time, tap the date and time shown to bring up a set of controls underneath.
- 8. The controls are four "wheels" that you can spin by dragging up and down. You can set the day, hour, minute, and AM or PM.

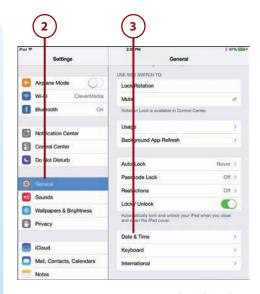

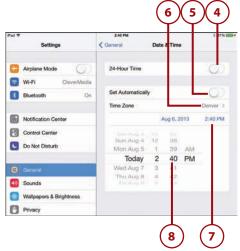

## **Modifying Keyboard Settings**

If you use your iPad for email or word processing, you will use the on-screen keyboard a lot. The keyboard does several things to make it easier for you to type, but some of these might get in the way of your typing style. Use the following steps to modify the keyboard settings to your preferences.

- **1.** Tap the Settings icon on the Home screen.
- 2. Tap General.
- Scroll down to the bottom of the General Settings list and tap Keyboard.
- **4.** Turn Auto-Capitalization on to automatically make the first character of a name or a sentence a capital letter.
- Turn Auto-Correction on to have mistyped words automatically corrected.
- Turn Check Spelling on or off to control whether possible misspellings are indicated.
- Turn Enable Caps Lock on or off. By default, this is off. When Caps Lock is enabled, you can doubletap the shift key to lock it.
- **8.** Turn on the "." Shortcut if you want a double-tap of the spacebar to insert a period followed by a space.
- 9. Use the Keyboards button to choose a different keyboard layout. In addition to keyboards commonly used in other countries, you can switch to a Dvorak keyboard or one of several other alternatives to the traditional QWERTY keyboard.
- 10. If you want to lock the keyboard so it can never be split and moved up vertically, then switch this to off. See, "Using the On-Screen Keyboard," in Chapter 1.
- 11. You can add your own shortcuts.
  For instance, you can set it so when you type "omw," it will instantly expand to "On my way!" Add your own shortcuts for things you commonly type.

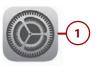

Settings

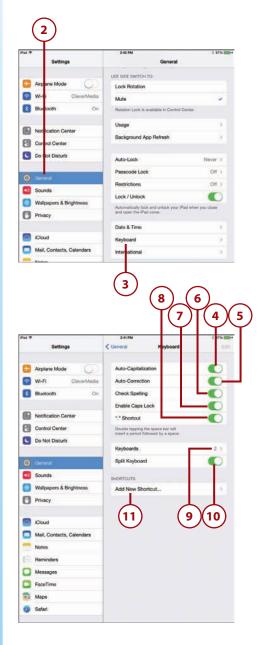

12. After you add a second keyboard in step 9, you now see a special key that lets you switch between keyboards. So, you can have both an American English keyboard and a Dvorak keyboard selected in Settings, and tap here to switch between them.

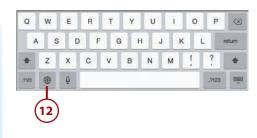

### SMILE!

When you look at the list of special keyboards, you'll mostly see ones for various languages. But there is one special keyboard called Emoji that is something different. If you add that one, you can switch to a keyboard that features smiling faces and other little graphics you commonly see in text messages. You can actually use these little pieces of clipart in many apps, although some, like Pages, do not support them.

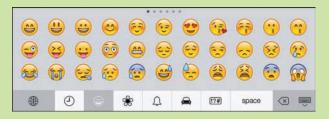

## Do Not Disturb Settings

Your iPad is trying to get your attention. It beeps and rings with notifications, FaceTime calls, messages, and event alarms. In fact, it might be hard to have it nearby when trying to sleep or enjoying some time "offline."

Do Not Disturb is a mode where your iPad guiets down. Most audible alerts are silenced. You can set your iPad to enter this mode manually with the Do Not Disturb settings, or set a predefined block of time each day.

- **1.** Tap the Settings icon on the Home screen.
- 2. Tap Do Not Disturb on the left.
- **3.** You can turn on Do Not Disturb mode manually with this switch.
- 4. Tap Scheduled for Do Not Disturb mode to automatically start and end at a specific time. For instance, you can set it to start at 10 p.m. and end at 7 a.m. so you aren't disturbed while sleeping.
- Tap here to use time and date controls to set the start and end times.
- 6. Tap Allow Calls From to allow FaceTime calls and messages from specific people by selecting a group in your contacts list.
- 7. Turn on Repeated Calls so that someone can reach you in an emergency by calling twice within three minutes.
- 8. Do Not Disturb can work at all times, or only when you have your iPad locked. Tap the desired setting so that a blue checkmark appears next to it.

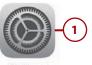

Settings

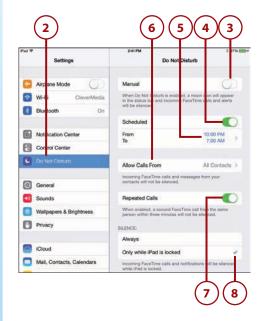

# **Privacy Settings**

Information on your iPad can flow between apps. For instance, your Mail app will use email addresses from your Contacts app to allow you to easily address messages.

You may not want all apps to have access to all your information. Sure, sharing email addresses between Contacts and Mail makes sense, but does that game you just downloaded really need access to your contacts, or photos, or calendar events? Privacy settings allow you to see which apps have access to what and to turn off those connections, if you like.

- **1.** Tap the Settings icon on the Home screen.
- 2. Tap Privacy on the left.
- 3. The list includes different sources of information, such as your contacts, location, reminders, and even your Twitter and Facebook accounts. Select any one to see which apps have access to that information.
- **4.** After you select an app, you see the list of apps that have permission to use the data.
- **5.** Tap the switch to turn access on or off for each app.

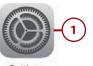

Settings

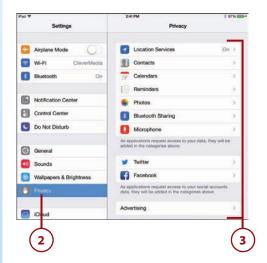

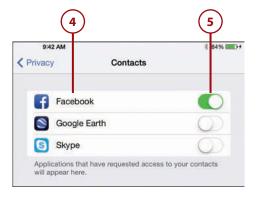

## **Notification Center Settings**

Apps communicate with you through the Notifications Center. See "Using Notifications Center" in Chapter 1. There you receive alerts telling you all sorts of things: incoming email, new messages, game events, news items, and so on.

The Notification Center settings is where you decide how important each type of notification is, and how it should be displayed, if at all.

- **1.** Tap the Notifications Center category in Settings.
- 2. Use these switches to configure whether notifications and the summary of today's events should be shown in Notifications Center while you are on the lock screen. This information would be available to anyone holding your iPad, even if they have not entered your passcode to get past the lock screen.
- Use these switches to configure what information should be available in the Today View portion of the Notifications Center screen.
- 4. You can have all the items in the Notifications Center sorted by time, or sorted manually in an order you specify, by tapping one of these options.
- 5. If you choose the manual option in step 4, tap Edit at the top right of the screen to be able to arrange the apps listed on this screen. Set them in the order you want them to appear in Notifications Center.
- **6.** Tap an app to edit its settings.

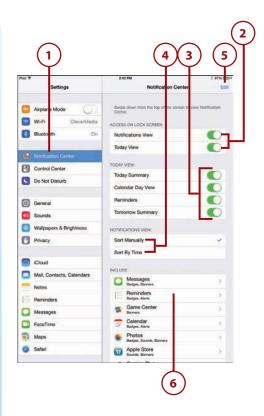

- 7. Choosing the None alert style means that neither a banner nor alert will appear.
- **8.** Choosing Banners means that a drop-down banner will appear when the app has a message, and it will go away on its own after a few seconds. These do not interrupt your work when they appear.
- 9. Choosing Alerts means that a box pops up in the middle of the screen when the app has a message, and you must dismiss it to continue.
- **10.** Turning on Badge App Icon means that the icon will show a number over it when there is a message.
- **11.** Many apps let you set the specific sound used. Tap Alert Sound to specify the sound the app uses.
- 12. Turn off Show in Notifications Center to exclude these alerts from the Notifications Center screen completely. You will still see the alert when it happens, but it will no longer be in the list when you access Notifications Center.
- 13. Tap Include to choose how many alerts appear in the list in Notifications Center.
- 14. Show on Lock Screen means that alerts from this app appear, even when the iPad is locked.
- **15.** Turn off Show Preview so that the small preview of the message does not appear with the alert.

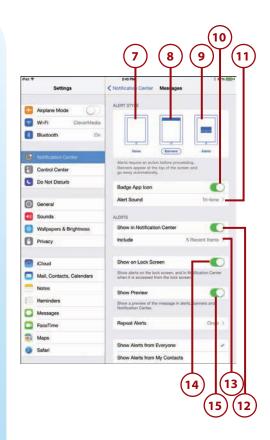

- 16. Tap Repeat Alerts to configure whether the alert will repeat after a few minutes, and how many times. It is useful to have an alert repeat in case you missed it the first time.
- 17. Tap Show Alerts from My Contacts to remove the blue checkmark beside Show Alerts from Everyone. For the Messages app, this turns off alerts for those not in your contacts list.

Each app has its own set of settings, so take a few minutes to go through them all and see what options are offered. As you add new apps to your iPad, any that use the Notifications Center will be added to this list, so it is a good idea to review your settings occasionally. When a new app wants to send you notifications, it first must ask you for permission. This is where you can go to revoke that permission later on.

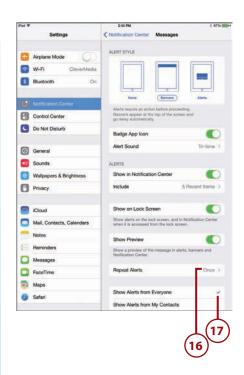

### It's Not All Good

#### **Lock It Down**

Notifications Center and Control Center put a lot of power on the Lock Screen. You can see a lot of information and control portions of your iPad without ever needing to enter your passcode.

If you prefer to have all of that power hidden behind the passcode, then turn off both options under Access On Lock Screen in the Notifications Center settings. Also turn off Access on Lock Screen in the Control Center settings.

#### Adding More and More Apps

The Settings app adds new items as you add new apps to your iPad. Some third-party apps do not add a component in the Settings app, so don't be alarmed if you don't see an app you added in the Settings list.

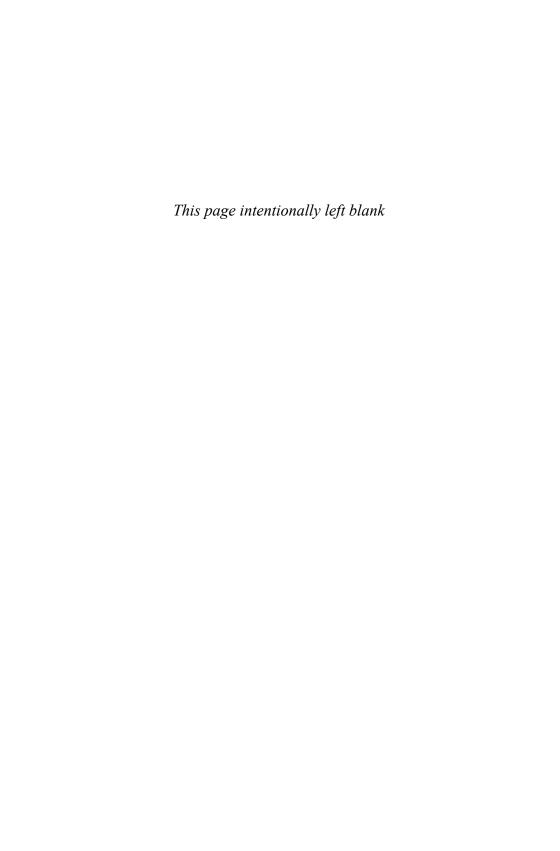

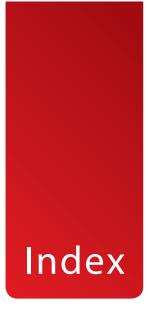

### **Symbols**

() (parentheses), 277 1Password, 377 3D view (Maps), 322-324 3G/4G connections, 57-60

#### A

About section, 34
accessories, 403
Apple TV, 407-409
Apple wireless keyboard, 411-413
cases, 420-421
docks, 415
EarPods, 417-419
power accessories, 415-417
printers, 403-407
Smart Case, 419-420

Smart Cover, 419-420 video output adapters, 409-410 accounts, authorizing multiple, 341 AccuWeather, 372-374 adapters AirPlay mirroring with Apple TV, 407 Lightning connectors, 410 Lightning digital AV adapter, 409 Lightning to SD Card Camera Reader, 413-415 Lightning to USB Camera Adapter, 413-415 *Lightning to VGA adapter, 409* video output adapters, 409-410 adjusting Air Display, 349 photos in iPhoto, 212-214 wallpaper image, 34 AirDrop, 42, 76-77

| AirPlay, 93                               | sharing, 129                      |
|-------------------------------------------|-----------------------------------|
| AirPlay Mirroring with Apple TV,          | Week view, 125                    |
| 407-409                                   | Year view, 127                    |
| AirPrint                                  | Camera, 187-191                   |
| bypassing, 407                            | recording video, 224-226          |
| printers, 403                             | trimming video, 226               |
| alarms, 134-136                           | Clock, 134-136                    |
| albums                                    | Contacts                          |
| creating, 207-208                         | adding contacts, 115-118          |
| viewing, 206                              | adding contacts to favorites, 120 |
| alert sounds setting, 36-37               | composing email to contacts, 120  |
| Allowed Content settings, 42              | copying contacts, 120             |
| Amazon Instant Video, 389                 | editing contacts, 120             |
| Angry Birds HD, 396                       | searching for contacts, 118-119   |
| Apple ID, 61                              | sharing contacts, 120             |
| Apple iPad 12W USB power adapter, 416     | Cut the Rope, 395                 |
| Apple iPad Smart Cover, 7                 | deleting, 332                     |
| Apple TV, AirPlay Mirroring with, 407-409 | Desktop Connect, 349              |
| Apple wireless keyboard, 411-413          | downloading automatically, 329    |
| apps                                      | The Early Edition, 355            |
| 1Password, 377                            | Epicurious, 371-372               |
| AccuWeather, 372-374                      | Evernote, 361-364                 |
| Air Display, 349                          | Facebook, 344-346                 |
| AirPlay, 93                               | FaceTime                          |
| Amazon Instant Video, 389                 | placing video calls, 238-239      |
| Angry Birds HD, 396                       | receiving video calls, 240-241    |
| app folders, 333-335                      | setting up, 236-237               |
| arranging on iPad, 332-333                | Fieldrunners for iPad, 398        |
| BBC News, 378                             | finding in App Store, 338-339     |
| Calendar                                  | free apps, 331                    |
| creating calendars, 127-129               | fremium apps, 331                 |
| Day view, 123-124                         | Galcon Fusion, 396                |
| default calendar, 129                     | GarageBand, 381-384               |
| deleting calendars, 129                   | Gold Strike, 400                  |
| events, creating, 121-122                 | GoodReader, 349-351               |
| Month view, 126-127                       | Google Play Books, 113            |

42!

| Harbor Master HD, 395                         | moving email, 172-173                    |
|-----------------------------------------------|------------------------------------------|
| help, 340-341                                 | reading email, 167-169                   |
| Hulu Plus, 389                                | searching email, 174                     |
| iBooks, 101                                   | spam filters, 173                        |
| alternatives to, 112                          | Maps                                     |
| buying books, 102-103                         | finding locations, 313-315               |
| customizing display, 106-107                  | getting directions, 317-319              |
| organizing books, 110-111                     | searching for places/things, 315-316     |
| reading books, 104-109                        | setting bookmarks, 319-320, 324-325      |
| iMovie, 235                                   | views, 321-324                           |
| adding photos to video, 233-235               | Merriam-Webster Dictionary HD,           |
| combining video clips, 227-230                | 355-356                                  |
| editing transitions, 231-232                  | Messages                                 |
| in-app purchases, 331                         | sending/receiving text messages,         |
| iPhone/iPod touch apps, 339-340               | 179-181                                  |
| iPhoto                                        | setting up, 178-179                      |
| adjusting photos in, 212-214                  | MindNode, 378                            |
| brushed effects, 215                          | Mocha VNC Lite, 349                      |
| ordering prints, 217                          | Monkey Island 2 Special Edition, 397     |
| Photo Books, creating, 219                    | Music                                    |
| special effects, 216                          | building playlists, 83-84                |
| iTap VNC, 346                                 | playing songs, 80-82                     |
| iTeleport for iPad, 347                       | MyScript Calculator, 369-370             |
| iTunes. See iTunes                            | Netflix, 91, 387-389                     |
| iTunes U, 375-377                             | Newsstand, 389-391                       |
| Just Jigsaw Puzzles, 400                      | Nook, 112                                |
| Keynote. See Keynote                          | Notes, 129-131                           |
| Kindle, 112                                   | Numbers. See Numbers                     |
| Living Earth, 374                             | OmniGraffle, 378                         |
| LogMeIn Ignition, 349                         | Pages. See Pages                         |
| Mail                                          | paid apps, 331                           |
| composing email, 170-171                      | Pandora, 401                             |
| configuring account, 164-166                  | Paper by FiftyThree, 366-369             |
| configuring how email is received,<br>174-175 | Penultimate, 369<br>Photo Booth, 191-192 |
| creating signatures, 171-172                  |                                          |
| deleting email, 172-173                       |                                          |

email settings, 176-177

| Photos                              | Twitter                            |
|-------------------------------------|------------------------------------|
| browsing photos, 193-195            | following people on, 182-183       |
| capturing screen, 210               | sending tweets, 184                |
| creating photo albums, 207-208      | setting up, 181-182                |
| creating slideshows, 208            | USA Today, 378                     |
| deleting photos, 210-212            | Videos, 91-92                      |
| rotating photos, 195                | viewing currently running apps,    |
| sharing photos, 195-197             | 335-336                            |
| stopping slideshows, 209            | VNC Viewer, 349                    |
| viewing photo albums, 206           | Weather+, 374                      |
| viewing photo collections, 202-205  | WeatherBug, 374                    |
| zooming photos, 195                 | The Weather Channel, 374           |
| Plants vs. Zombies HD, 397          | Weather Live, 374                  |
| Podcasts, 89-90                     | Where's My Water, 394              |
| Printer Center, 405                 | Wolfram Alpha, 378                 |
| purchasing, 327-331                 | WordPress, 378                     |
| quitting, 336-337                   | WritePad, 365-366                  |
| redownloading, 330                  | YouTube, 385-387                   |
| Reminders, 131-133                  | YouTube app, 92                    |
| The Room, 399                       | Zinio, 391                         |
| Safari. See web surfing with Safari | app screens, 13                    |
| Scrabble for iPad, 398              | App Store, 327                     |
| Screens VNC, 349                    | finding apps in, 338-339           |
| sharing with family, 341            | purchasing apps from, 327-331      |
| SketchBook Pro, 377                 | arranging apps, 332-333            |
| Skype, 356-358                      | audio                              |
| Spotify, 401                        | alert sounds, 36-37                |
| StarWalk, 378                       | music                              |
| Sticky Notes HD, 358-361            | adding to video, 236               |
| switching between, 336              | buying on iTunes, 85-88            |
| syncing                             | composing with GarageBand, 381-384 |
| with iCloud, 60-63                  | Home Sharing, 94-95                |
| with iTunes, 70-71                  | listening to, 401                  |
| Temple Run 2, 399                   | playing, 80-82, 93-98              |
| Things, 377                         | playlists, 83-84                   |
|                                     | syncing, 67-68, 86                 |
|                                     | muting, 8                          |

| podcasts, downloading, 89-90                | setting in Maps, 319-320                  |
|---------------------------------------------|-------------------------------------------|
| voiceovers, 236                             | syncing, 149                              |
| volume control, 8                           | books, 101                                |
| Authorize This Computer menu, 341           | buying from iBooks, 102-103               |
| authorizing multiple accounts, 341          | finding, 104                              |
| Auto-Capitalization, 47                     | reading in iBooks, 104-105                |
| Auto-Correction, 47                         | bookmarks, 109                            |
| Auto-enhance button (iPhoto), 213           | highlights, 107-108                       |
| AutoFill, 157                               | notes, 107-108                            |
| example, 160-161                            | organizing books, 110-111                 |
| security, 159                               | reading aids, 106-107                     |
| setting up, 158-161                         | reading in Kindle/Nook apps, 112          |
| Auto-Lock, 38                               | syncing with iTunes, 68                   |
| automatic downloads, 329                    | brightness in iBooks, 106                 |
| automatic updates, 75-76                    | browsing                                  |
| averaging columns, 273-276                  | photos, 193-195                           |
| В                                           | to URLs, 139-143                          |
|                                             | brushed effects, applying to photos, 215  |
|                                             | Brushes button (iPhoto), 215              |
| Background App Refresh, 43                  | Buy App button (App Store), 330           |
| background images, adding to documents, 263 | buying<br>apps, 327-331                   |
| backing up data, 66                         | books 102-103                             |
| Badge App Icon, 52                          | in-app purchases, 331                     |
| bandwidth requirements for                  | music, 85-88                              |
| iTunes Radio, 98                            | video, 88                                 |
| Banners, 52                                 | bypassing AirPrint, 407                   |
| batteries, external, 416                    | bypassing Ain fine, 407                   |
| BBC News app, 378                           | C                                         |
| Blinds transition, 302-303                  |                                           |
| bookmarks                                   | calculations, performing, 277             |
| creating                                    | calculators, MyScript Calculator, 369-370 |
| in Safari, 145-147                          | Calendar                                  |
| in iBooks, 109                              | calendars                                 |
| deleting, 148-149                           | creating, 127-129                         |
| saving to Home screen, 149-152              | deleting, 129                             |
|                                             | <b>.</b> .                                |

| sharing, 129                            | commercials on iTunes Radio,      |
|-----------------------------------------|-----------------------------------|
| syncing with iCloud, 60-63              | removing, 98                      |
| Day view, 123-124                       | composing                         |
| default calendar, 129                   | email, 170-171                    |
| events, creating, 121-122               | music, 381-384                    |
| Month view, 126-127                     | configuring                       |
| Week view, 125                          | 3G/4G connections, 57             |
| Year view, 127                          | bookmarks in Maps, 319-320        |
| calls, placing with Skype, 356-358      | documents, 263-264                |
| Camera app                              | email, 164-166, 174               |
| Camera Roll, 188                        | Facetime, 236                     |
| recording video, 224-226                | Messages app, 178-179             |
| taking photos, 187-191                  | Photo Stream, 198-199             |
| trimming video, 226                     | reminders, 131                    |
| cameras, importing photos from, 413-415 | Twitter, 181-182                  |
| capitalizing words, 18                  | Wi-Fi network connections, 55-57  |
| Caps Lock, 47                           | connecting                        |
| capturing screen, 209                   | to 3G/4G networks, 57-60          |
| car chargers, 416                       | to Wi-Fi networks, 55-57          |
| cases, 420-421                          | contacts                          |
| cells, formatting, 278-280              | adding, 115-118                   |
| Cellular Data, turning on, 57           | composing email to, 120           |
| changing wallpaper, 32-34               | copying, 120                      |
| charts, creating, 261-262, 286-288      | editing, 120                      |
| clipart, importing, 257                 | favorites, 120                    |
| clips (video)                           | nicknames, 118                    |
| combining clips in iMovie, 227-230      | searching for, 118-119            |
| trimming, 226                           | sharing, 76-77, 120               |
| Clock app, 134-136                      | syncing, 60-63, 118               |
| closing apps, 336-337                   | Contacts app                      |
| Collections button (iBooks), 104, 110   | adding contacts, 115-118          |
| collections (photo), viewing, 202-205   | adding contacts to favorites, 120 |
| columns                                 | composing email to contacts, 120  |
| averaging, 273-276                      | copying contacts, 120             |
| layouts, 254                            | editing contacts, 120             |
| totaling, 272                           |                                   |

| searching for contacts, 118-119          | Delete button (iBooks), 111                                |
|------------------------------------------|------------------------------------------------------------|
| sharing contacts, 120                    | deleting                                                   |
| Control Center, 27-28                    | apps, 332                                                  |
| cooking apps, Epicurious, 371-372        | bookmarks, 148-149                                         |
| copying                                  | calendars, 129                                             |
| contacts, 120                            | email, 172-173                                             |
| copy and paste, 21-22                    | photos, 210-212                                            |
| images from web pages, 156               | Desktop Connect, 349                                       |
| text, 21-22, 155                         | details about your iPad, viewing, 34-36                    |
| covers, 420                              | detecting orientation, 9                                   |
| cropping photos, 214                     | dictating text, 19-20                                      |
| Crop & Straighten button (iPhoto), 214   | dictionaries, Merriam-Webster Dictionar<br>HD app, 355-356 |
| Cross Dissolve (iMovie), 232             | directions, getting in Maps, 317-319                       |
| currently running apps, viewing, 335-336 | Disney's Where's My Water, 394                             |
| customizing iPad, 31                     | docks, 415                                                 |
| alert sounds, 36-37                      | documents                                                  |
| date/time, 45-46                         |                                                            |
| Do Not Disturb settings, 48-49           | background images, 263                                     |
| iBooks display, 106-107                  | charts, creating, 261-262                                  |
| keyboard settings, 46-48                 | column layouts, 254                                        |
| Notification Center settings, 51-53      | creating, 244-245                                          |
| parental restrictions, 40-44             | document setup, 263-264                                    |
| password, 38-40                          | dragging and dropping, 74                                  |
| privacy settings, 44                     | images, inserting, 255-257                                 |
| side switch functionality, 44-45         | line spacing, 254                                          |
| wallpaper, 32-34                         | lists, creating, 252-253                                   |
| Cut the Rope, 395                        | printing, 248, 264-265                                     |
|                                          | reading with GoodReader, 349-351                           |
| D                                        | shapes, 258-259                                            |
|                                          | sharing, 76-77, 264-265                                    |
| Data Roaming, 60                         | syncing                                                    |
| date/time, setting, 45-46                | with iCloud, 60-63, 74                                     |
| Day view (Calendar), 123-124             | with iTunes, 73-74                                         |
| default calendar, 129                    |                                                            |

Define button (iBooks), 107

| tables                                      | reading, 167-169                         |
|---------------------------------------------|------------------------------------------|
| creating, 259-261                           | searching, 174                           |
| moving, 261                                 | sending, 170-171                         |
| text formatting, 250-251                    | settings, 176-177                        |
| text styles                                 | signatures, 171-172                      |
| applying, 246-248                           | spam filters, 173                        |
| reusing, 249                                | syncing with iCloud, 60-63               |
| undoing mistakes, 246                       | video attachments, 226                   |
| Do Not Disturb settings, 48-49              | Enable Caps Lock, 47                     |
| .doc/.docx files, importing into Pages, 265 | Enable Restrictions button, 41           |
| downloading                                 | entertainment apps. See also Game Center |
| apps automatically, 329                     | Amazon Instant Video, 389                |
| podcasts, 89-90                             | Angry Birds HD, 396                      |
| dragging, 10-11, 74                         | Cut the Rope, 395                        |
| drawing apps                                | Fieldrunners for iPad, 398               |
| Paper by FiftyThree, 366-369                | Galcon Fusion, 396                       |
| SketchBook Pro, 377                         | GarageBand, 381-384                      |
| driving directions, 317-319                 | Gold Strike, 400                         |
| DVDs, importing into iTunes, 87             | Harbor Master HD, 395                    |
| _                                           | Hulu Plus, 389                           |
| E                                           | Just Jigsaw Puzzles, 400                 |
|                                             | Monkey Island 2 Special Edition, 397     |
| The Early Edition, 355                      | Netflix, 387-389                         |
| EarPods, 417-419                            | Pandora, 401                             |
| editing                                     | Plants vs. Zombies HD, 397               |
| contacts, 120                               | Scrabble for iPad, 398                   |
| text, 20-21                                 | Spotify, 401                             |
| video transitions in iMovie, 231-232        | Temple Run 2, 399                        |
| Effects button (iPhoto), 216                | The Room, 399                            |
| email                                       | Where's My Water, 394                    |
| composing, 170-171                          | YouTube, 385-387                         |
| configuring, 164-166, 174-175               | Epicurious, 371-372                      |
| deleting, 172-173                           | events, creating in Calendar, 121-122    |
| folders, 169                                | Evernote, 361-364                        |
| moving, 172-173                             |                                          |

| 5                                     | 6 1 1 226                            |
|---------------------------------------|--------------------------------------|
| Exposure button (iPhoto), 214         | force closing apps, 336              |
| external battery, 416                 | formatting<br>                       |
| external displays, presenting Keynote | tables                               |
| presentations on, 310-311             | cells, 278-280                       |
| Eye-Fi card, 415                      | headers/footers, 282                 |
| F                                     | tables, 281-282                      |
| <b>_</b>                              | text, 250-251                        |
| 5bb- 244 246                          | forms                                |
| Facebook, 344-346                     | AutoFill, 157                        |
| FaceTime                              | example, 160-161                     |
| placing video calls, 238-239          | security, 159                        |
| receiving video calls, 240-241        | setting up, 158-161                  |
| setting up, 236-237                   | creating, 283-285                    |
| troubleshooting, 241                  | filling in manually, 152-153         |
| favorites. <i>See</i> bookmarks       | four-finger gestures, 11             |
| fetch delivery, 174                   | free apps, 331                       |
| Fieldrunners for iPad, 398            | fremium apps, 331                    |
| fill color (cells), 278-280           |                                      |
| filling in web forms                  | G                                    |
| AutoFill, 157-161                     |                                      |
| manually, 152-153                     | Galcon Fusion, 396                   |
| finding                               | Game Center, 391-393                 |
| apps in App Store, 338-339            | games                                |
| books, 104                            | Angry Birds HD, 396                  |
| contacts, 118-119                     | Cut the Rope, 395                    |
| locations with Maps, 313-315          | Fieldrunners for iPad, 398           |
| places/things in Maps, 315-316        | Galcon Fusion, 396                   |
| Find My iPad, 63                      | Game Center, 391-393                 |
| flicking, 10-11                       | Gold Strike, 400                     |
| Flipboard, 352-355                    | Harbor Master HD, 395                |
| folders                               | Just Jigsaw Puzzles, 400             |
| app folders, 333-335                  | Monkey Island 2 Special Edition, 397 |
| email folders, 169                    | Plants vs. Zombies HD, 397           |
| following people on Twitter, 182-183  | Scrabble for iPad, 398               |
| Font button (Kindle app), 112         | Temple Run 2, 399                    |
| Fonts button (iBooks), 106            | Temple Hull 2, 377                   |
|                                       |                                      |

footers, 282

The Room, 399 Where's My Water, 394 GarageBand, 381-384 generations (iPad), 4-5 Genius feature, 84 gestures dragging, 10-11 flicking, 10-11 four-finger gestures, 11 pinching, 10 pulling down and releasing, 11 tapping, 10 touching, 10 Get Sample button (iBooks), 103 Gold Strike, 400 GoodReader, 349-351 Google Play Books app, 113 grouping slides, 307

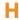

handwriting notes with WritePad, 365-366 Harbor Master HD, 395 HD (high definition), 88 HDMI adapters, 309 headers, 282 headphones, EarPods, 417-419 help for apps, 340-341 high definition (HD), 88 High Dynamic Range Imaging, 188-189 highlighting books, 107-108 history list (Safari), 147-148 History (Safari), 147 Home button, 6 Home screen, 12-14 notes, 358-361 bookmarks, 149-152 searching, 13-14

Home Sharing, 94-95 home video, importing into iTunes, 87 Hulu Plus, 389

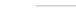

iBooks, 101

alternatives to, 112 buying books, 102-103 customizing display, 106-107 organizing books, 110-111 reading books, 104-105 bookmarks, 109 notes and hightlights, 107-108 page-turning effect, turning off, 105 iCloud backing up data to, 66 Photo Stream, 198 setting up, 198-199 sharing photos with, 199-201 syncing with, 60-63, 74 identifying iPad versions, 3-5 IDs, Apple ID, 61 images adding to email, 171 background images, adding to documents, 263 clipart, importing, 257 copying from web pages, 155, 156 inserting into documents, 255-257 setting as wallpaper, 32-34 **IMAP** (Internet Message Access Protocol), 164 iMovie adding photos to video, 233-235 adding video titles, 235

| combining video clips, 227-230               | Genius feature, 84                     |
|----------------------------------------------|----------------------------------------|
| editing video transitions, 231-232           | Home Sharing, 94-95                    |
| video titles, 235                            | home video, 87                         |
| importing                                    | importing DVDs into, 87                |
| clipart, 257                                 | iTunes Match, 68, 80                   |
| DVDs, 87                                     | iTunes Radio, 95-98                    |
| home video, 87                               | iTunes U, 375-377                      |
| photos from camera or SD card,               | syncing with                           |
| 413-415                                      | apps, 70-71                            |
| in-app purchases, 331                        | documents, 73-74                       |
| interface elements. See also gestures; Siri  | iTunes Match, 68                       |
| Control Center, 27-28                        | music, 67-68                           |
| copy and paste, 21-22                        | overview, 64                           |
| dictating text, 19-20                        | photos, 69-70                          |
| editing text, 20-21                          | syncing options, 65-66                 |
| menus, 16                                    | iTunes Match, 68, 80                   |
| Notifications Center, 25-26                  | iTunes U, 375-377                      |
| on-screen keyboard, 17-19                    |                                        |
| switches, 16                                 | J                                      |
| tab bars, 17                                 |                                        |
| toolbars, 16                                 | jigsaw puzzle app, 400                 |
| Internet Message Access Protocol (IMAP), 164 | Just Jigsaw Puzzles, 400               |
| iOS updates, 74-76                           | K                                      |
| iPad comparison chart, 4-5                   |                                        |
| iPhone apps, 339-340                         | keyboards, 245                         |
| iPhoto                                       | Apple wireless keyboard, 411-413       |
| adjusting photos in, 212-214                 | on-screen keyboard, 17-19              |
| brushed effects, 215                         | settings, 46-48, 269                   |
| creating Photo Books, 219                    | Keyboards button, 47                   |
| ordering prints, 217                         | Keychain function (Safari), 157        |
| special effects, 216                         | Keynote presentations, 295             |
| iPod touch apps, 339-340                     | building, 296-298                      |
| iTap VNC, 346                                | playing, 309                           |
| iTeleport for iPad, 347                      | presenting on external display, 310-31 |
| iTunes                                       | . 3                                    |
| arranging apps with, 333                     |                                        |
| buying music, 85-88                          |                                        |

| slides                         |
|--------------------------------|
| building, 298-301              |
| organizing, 307-308            |
| transitions                    |
| adding, 302-306                |
| Blinds transition, 302-303     |
| Magic Move transition, 303-304 |
| object transitions, 305-306    |
| Kindle app, 112                |
|                                |

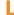

layouts, column layouts, 254 Legal button, 36 Library button (iBooks), 105 Lightning connectors, 410 Lightning Digital AV adapter, 409 Lightning to SD Card Camera Reader, 413-415 Lightning to USB cable, 416 Lightning to USB Camera Adapter, 413-415 Lightning to VGA adapter, 409 line spacing, 254 listening. See playing lists, creating, 252-253 List View button (iBooks), 111 Living Earth, 374 locations, finding with Maps, 313-315 locking orientation, 8 Lock Rotation, 45 Lock screen, 12 adding notes to, 358-361 LogMeIn Ignition, 349

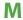

magazines, subscribing to, 389-391 Magic Move transition, 303-304

### Mail app composing email, 170-171 configuring account, 164-166 configuring how email is received, 174-175 creating signatures, 171-172 deleting email, 172-173 email settings, 176-177 moving email, 172-173 reading email, 167-169 searching email, 174 spam filters, 173 Maps bookmarks, 319-320 directions, 317-319 locations, finding, 313-315 places/things, searching for, 315-316 traffic reports, 324-325 views 3D View, 322-324 Satellite view, 321-322 math problems, solving with MyScript Calculator, 369-370 menus, 16 Merriam-Webster Dictionary HD app, 355-356 messages. See email; text messages Messages app sending/receiving text messages, 179-181 setting up, 178-179 Microsoft Word documents, importing into Pages, 265 mind mapping software, 378 MindNode, 378 mistakes, undoing in Pages, 246

| Mocha VNC Lite, 349                    | Mute, 45                                    |
|----------------------------------------|---------------------------------------------|
| model numbers, 35-36                   | mute switch, 8                              |
| Monkey Island 2 Special Edition, 397   | MyScript Calculator, 369-370                |
| Month view (Calendar), 126-127         |                                             |
| Move button (iBooks), 103, 111         | N                                           |
| movies                                 |                                             |
| syncing with iTunes, 68                | Netflix, 91, 387-389                        |
| watching with Netflix, 387-389         | networks                                    |
| moving                                 | 3G/4G connections, 57-60                    |
| email, 172-173                         | syncing with iCloud, 60-63, 74              |
| tables, 261                            | syncing with iTunes                         |
| multimedia cloud notes, 361-364        | documents, 73-74                            |
| Multi-Pass, 88                         | iTunes Match, 68                            |
| multiple accounts, authorizing, 341    | music, 67-68                                |
| multiple email inboxes, 169            | overview, 64                                |
| multiple notes accounts, 131           | photos, 69-70                               |
| multiple tables, 288-293               | syncing options, 65-66                      |
| multiple web pages, opening, 154       | Wi-Fi network connections, 55-57            |
| music                                  | New and Noteworthy section (App Store), 328 |
| adding to video, 236                   | New Contact form, 116                       |
| buying on iTunes, 85-88                | New Playlist button (Music app), 83         |
| composing with GarageBand, 381-384     | news apps                                   |
| Home Sharing, 94-95                    | BBC News, 378                               |
| listening to                           | The Early Edition, 355                      |
| playing                                | Flipboard, 352-355                          |
| AirPlay, 93                            | USA Today, 378                              |
| iTunes Radio, 95-98                    | newspapers                                  |
| Music app, 80-82<br>Pandora, 401       | reading, 355                                |
| Spotify, 401                           | The Early Edition, 355                      |
| playlists, 83-84                       | Flipboard, 352-355                          |
| syncing, 67-68, 86                     | Safari Reader, 156-157                      |
| , -                                    | USA Today, 378                              |
| Music app<br>building playlists, 83-84 | Newsstand, 389-391                          |
| playing songs, 80-82                   | nickname field (contacts), 118              |
| piaying songs, ou-oz                   | None alert style, 52                        |

| Nook app, 112                       | on-screen keyboard, 17-19                 |
|-------------------------------------|-------------------------------------------|
| notebooks, creating with Paper by   | opening multiple web pages, 154           |
| FiftyThree, 366-369                 | organizing                                |
| notes                               | books in iBooks, 110-111                  |
| adding to books, 107-108            | slides, 307-308                           |
| adding to Home/Lock screen, 358-361 | orientation                               |
| creating, 129-131                   | detecting, 9                              |
| handwriting, 365                    | in iBooks, 106                            |
| multimedia cloud notes, 361-364     | locking, 8                                |
| Notes app, 129-131                  |                                           |
| Notifications Center, 25-26, 51-53  | P                                         |
| Now Playing button (Music app), 81  |                                           |
| Numbers, 267                        | Pages, 243                                |
| calculations, performing, 277       | documents                                 |
| charts, 286-288                     | background images, 263                    |
| columns                             | charts, 261-262                           |
| averaging, 273-276                  | column layouts, 254                       |
| totaling, 272                       | creating, 244-245                         |
| forms, 283-285                      | document setup, 263-264                   |
| keyboard options, 269               | images, 255-257                           |
| spreadsheets, 268-271               | line spacing, 254                         |
| tables                              | lists, 252-253                            |
| cell formatting, 278-280            | printing, 248, 264-265                    |
| definition of, 268                  | shapes, 258-259                           |
| headers/footers, 282                | sharing, 264-265                          |
| multiple tables, 288-293            | tables, 259-261                           |
| selecting, 289                      | text formatting, 250-251                  |
| whole table formatting, 281-282     | styles                                    |
| terminology, 268                    | applying, 246-248                         |
|                                     | reusing, 249                              |
| O                                   | undoing mistakes, 246                     |
|                                     | page-turning special effect (iBooks), 105 |
| object transitions, 305-306         | paid apps, 331                            |
| OmniGraffle, 378                    | Pandora, 401                              |
| On/Off (Wake/Sleep) button, 7       | Paper by FiftyThree, 366-369              |

| parental restrictions, 40-44             | slideshows, 208-209                 |
|------------------------------------------|-------------------------------------|
| parentheses (), 277                      | special effects, 216                |
| Passcode Lock, 38                        | straightening, 214                  |
| password protection, 38-40               | syncing with iTunes, 69-70          |
| pasting text, 21-22                      | taking                              |
| Penultimate, 369                         | Camera app, 187-191                 |
| performing calculations, 277             | Photo Booth, 191-192                |
| personalizing. <i>See</i> customizing    | zooming, 195                        |
| phone calls, placing with Skype, 356-358 | Photos app                          |
| Photo Books, 219                         | albums                              |
| Photo Booth, 191-192                     | creating, 207-208                   |
| photos, 187                              | viewing, 206                        |
| adding to video, 233-235                 | capturing screen, 210               |
| adjusting in iPhoto, 212-214             | photo collections, viewing, 202-205 |
| albums                                   | photos                              |
| creating, 207-208                        | browsing, 193-195                   |
| viewing, 206                             | deleting, 210-212                   |
| browsing, 193-195                        | rotating, 195                       |
| brushed effects, 215                     | sharing, 195-197                    |
| collections, viewing, 202-205            | zooming, 195                        |
| cropping, 214                            | slideshows                          |
| deleting, 210-212                        | creating, 208                       |
| High Dynamic Range Imaging, 188-189      | stopping, 209                       |
| importing from camera or SD card, 413    | Photo Stream                        |
| inserting into documents, 255-257        | setting up, 198-199                 |
| ordering prints, 217                     | sharing photos with, 199-201        |
| Photo Stream, 198                        | pinching, 10                        |
| setting up, 198-199                      | places, finding in Maps, 315-316    |
| sharing photos with, 199-201             | placing video calls, 238-239        |
| rotating, 195                            | Plants vs. Zombies HD, 397          |
| screen captures, 209                     | playing                             |
| setting as wallpaper, 32-34              | Keynote presentations, 309          |
| sharing                                  | music                               |
| with AirDrop, 76-77                      | Home Sharing, 94-95                 |
| from Photos app, 195-197                 | iTunes Radio, 95-98                 |
| with Photo Stream, 199-201               |                                     |

| with AirPlay, 93                                | pulling down and releasing, 11       |
|-------------------------------------------------|--------------------------------------|
| with Music app, 80-82                           | purchasing                           |
| podcasts, 89-90                                 | apps, 327-331                        |
| video                                           | in-app purchases, 331                |
| with AirPlay, 93                                | push delivery, 174                   |
| with Netflix app, 91                            |                                      |
| with Videos app, 91-92                          | Q-R                                  |
| playlist, building, 83-84                       |                                      |
| Playlists button (Music app), 83                | quitting apps, 336-337               |
| podcasts                                        | radio                                |
| downloading, 89-90                              | iTunes Radio, 95-98                  |
| syncing with iTunes, 68                         | Pandora, 401                         |
| Podcasts app, 89-90                             | Reader (Safari), 156-157             |
| POP (Post Office Protocol), 164                 | reading                              |
| Post Office Protocol (POP), 164                 | books                                |
| power accessories, 415-417                      | in iBooks. See iBooks                |
| presentations (Keynote), 295                    | in Kindle/Nook apps, 112-113         |
| building, 296-298                               | reading aids, 106-107                |
| playing, 309                                    | documents with GoodReader, 349-351   |
| presenting on external display, 310-311         | email, 167-169                       |
| slides                                          | magazines, 389-391                   |
| building, 298-301                               | newspapers, 355                      |
| organizing, 307-308                             | The Early Edition, 355               |
| transitions                                     | Flipboard, 352-355                   |
| adding, 302-306                                 | reading lists, 151-152               |
| Blinds transition, 302-303                      | rearranging images in documents, 257 |
| Magic Move transition, 303-304                  | receiving                            |
| object transitions, 305-306                     | email, 174-175                       |
| Printer Center app, 405                         | text messages, 179-181               |
| printers, 403-407                               | video calls, 240-241                 |
| printing, 248, 264-265, 403-407                 | recipes, Epicurious app, 371-372     |
| privacy settings, 44, 49-50                     | recording video, 224-226             |
| protecting your iPad, 420-421                   | redeeming codes in App Store, 329    |
| protocols                                       | redownloading apps, 330              |
| IMAP (Internet Message Access<br>Protocol), 164 | Regulatory button, 36                |
| POP (Post Office Protocol), 164                 |                                      |

for places/things in Maps, 315-316 reminders, setting, 131-133 Reminders app, 131-133 web, 142 removing commercials on iTunes Radio, 98 security renting video, 88 AutoFill, 159 Repeat Alerts, 53 parental restrictions, 40-44 Require Passcode button, 39 password protection, 38-40 Resume button (iBooks), 105 privacy settings, 49-50 wireless networks, 57 reusing styles, 249 The Room, 399 selecting tables, 289 rotating photos, 195 sending email, 170-171 text messages, 179-181 tweets, 184 Safari browser. See web surfing with Safari Set Home Screen, 34 Safari Reader, 156 Set Lock Screen, 34 Satellite view (Maps), 321-322 settings Saturation control (iPhoto), 214 About section, 34 saving bookmarks to Home screen, alert sounds, 36-37 149-152 Cellular Data, 57 Scrabble for iPad, 398 Do Not Disturb settings, 48-49 screen captures, 209 email settings, 176-177 screen gestures. See gestures keyboard settings, 46-48 screens Notification Center settings, 51-53 app screens, 13 parental restrictions, 40-44 Home screen, 12-14 password protection, 38-40 Lock screen, 12 privacy settings, 44, 49-50 searching, 13-14 side switch functionality, 44-45 Settings screen, 15 software updates, 74 Screens VNC, 349 time/date, 45-46 SD cards, importing photos from, 413-415 wallpaper, 32-34 SD (standard definition), 88 Wi-Fi, 56-57 searching Settings screen, 15 for contacts, 118-119 setting up. See configuring email. 174 shake, 9 from Home screen, 13-14 shapes, adding to documents, 258-259 Share button (iBooks), 107

| sharing                               | Skype, 356                               |
|---------------------------------------|------------------------------------------|
| with AirDrop, 76-77                   | slides                                   |
| apps, 341                             | building, 298-301                        |
| calendars, 129                        | grouping, 307                            |
| contacts, 120                         | organizing, 307-308                      |
| documents, 264-265                    | Slideshow button, 209                    |
| from iBooks, 107                      | slideshows                               |
| photos                                | creating, 208                            |
| from Photos app, 195-197              | stopping, 209                            |
| with Photo Stream, 199-201            | Smart Case, 419-420                      |
| video, 230                            | Smart Cover, 7, 419-420                  |
| shortcut keys, 412                    | Software Update, 74-75                   |
| Show Alerts from My Contacts, 53      | songs. See music                         |
| Shuffle button (Music app), 81        | sound. See audio                         |
| side switch, 8, 44-45                 | spacing (line), 254                      |
| signatures (email), creating, 171-172 | spam filters, 173                        |
| Siri, 22-24                           | special effects, applying to photos, 216 |
| asking Siri to call you by a          | special keys, 412-413                    |
| nickname, 118                         | spoken turn-by-turn directions, 319      |
| calendar events, creating, 122        | Spotify, 401                             |
| clock alarms, creating, 136           | spreadsheets, 267                        |
| contacts, finding, 119                | calculations, performing, 277            |
| directions, getting, 319              | charts, 286-288                          |
| email                                 | columns                                  |
| checking, 175                         | averaging, 273-276                       |
| sending, 170, 177, 181                | totaling, 272                            |
| Map locators, finding, 316            | creating, 268-271                        |
| music, playing, 82                    | forms, 283-285                           |
| schedule, checking, 127               | keyboard options, 269                    |
| traffic reports, getting, 325         | tables                                   |
| tweeting, 184                         | cell formatting, 278-280                 |
| web searches, 143                     | definition of, 268                       |
| SketchBook Pro, 377                   | headers/footers, 282                     |
| sketching apps                        | multiple tables, 288-293                 |
| Paper by FiftyThree, 366-369          | selecting, 289                           |
| SketchBook Pro, 377                   | whole table formatting, 281-282          |

| standard definition (SD), 88              | tables                              |
|-------------------------------------------|-------------------------------------|
| Start Listening button (Music app), 96    | creating, 259-261                   |
| StarWalk, 378                             | definition of, 268                  |
| stations, creating on iTunes Radio, 96-98 | formatting                          |
| Sticky Notes HD, 358-361                  | cells, 278-280                      |
| stopping slideshows, 209                  | headers/footers, 282                |
| straightening photos, 214                 | whole tables, 281-282               |
| streaming video                           | moving, 261                         |
| with Netflix, 387-389                     | multiple tables, 288-293            |
| with YouTube, 385-387                     | selecting, 289                      |
| styles                                    | taking photos                       |
| applying to text, 246-248                 | Camera app, 187-191                 |
| reusing, 249                              | Photo Booth, 191-192                |
| subscribing to magazines, 389-391         | tapping, 10                         |
| surfing the web. See web surfing with     | Temple Run 2, 399                   |
| Safari                                    | text                                |
| switches, 16                              | capitalizing, 18                    |
| switching between apps, 336               | copying and pasting, 21-22          |
| syncing                                   | copying from web pages, 155         |
| bookmarks, 149                            | dictating, 19-20                    |
| contacts, 118                             | editing, 20-21                      |
| with iCloud, 60-63, 74                    | formatting, 250-251                 |
| with iTunes                               | styles                              |
| apps, 70-71                               | applying, 246-248                   |
| documents, 73-74                          | reusing, 249                        |
| iTunes Match, 68                          | text messages                       |
| music, 67-68                              | sending/receiving, 179-181          |
| overview, 64                              | setting up, 178-179                 |
| photos, 69-70                             | text size in iBooks, 106            |
| syncing options, 65-66                    | Themes button (iBooks), 106         |
| music, 86                                 | Things app, 377                     |
| т                                         | Thumbnail Grid button (iPhoto), 213 |
|                                           | time, setting, 45-46                |
|                                           | time-delayed video rentals, 88      |
| tab bars, 17                              | titles, adding to video, 235        |
| Table of Contents button (iBooks), 105    |                                     |

| toolbars, 16                             |  |
|------------------------------------------|--|
| Top Charts                               |  |
| App Store, 328                           |  |
| iBooks, 103                              |  |
| totaling columns, 272                    |  |
| touching, 10                             |  |
| traffic reports, 324-325                 |  |
| transitions                              |  |
| adding to Keynote presentations, 302-306 |  |
| Blinds transition, 302-303               |  |
| Magic Move transition, 303-304           |  |
| object transitions, 305-306              |  |
| editing in iMovie, 231-232               |  |
| trimming video clips, 226                |  |
| troubleshooting                          |  |
| apps, 340-341                            |  |
| FaceTime, 241                            |  |
| VNC connections, 349                     |  |
| turn-by-turn directions, 317-319         |  |
| turning on/off                           |  |
| Auto-Capitalization, 47                  |  |
| Auto-Correction, 47                      |  |
| Caps Lock, 47                            |  |
| Cellular Data, 57                        |  |
| iBooks page-turning effect, 105          |  |
| iPad, 8                                  |  |
| iTunes Match, 68                         |  |
| parental restrictions, 40-44             |  |
| Turn Passcode On button, 39              |  |
| TV shows                                 |  |
| season passes, 88                        |  |
| syncing with iTunes, 68                  |  |
| watching with Netflix, 387-389           |  |
| tweets, sending, 184                     |  |

Twitter
following people on, 182-183
sending tweets, 184
setting up, 181-182
typing URLs, 141

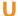

undoing mistakes in Pages, 246 updates, 74-76 URLs, browsing to, 139-143 USA Today app, 378

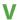

version numbers, 35 versions of iPad, 4-5 VGA adapters, 309 video, 223 adding photos to, 233-235 buying versus renting, 88 DVDs, 87 emailing, 226 Home Sharing, 94-95 home videos, 87 music, 236 playing with AirPlay, 93 with Netflix app, 91, 387-389 with Videos app, 91-92 with YouTube, 385-387 recording, 224-241 sharing, 230 transitions, 231-232 video calls, 241 placing, 238-239 receiving, 240-241

| setting up, 236-237               | voiceovers, adding to video, 236 |
|-----------------------------------|----------------------------------|
| troubleshooting, 241              | VoIP (voice over IP), Skype, 356 |
| video clips                       | volume control, 8                |
| combining in iMovie, 227-230      | Volume Limit settings, 43        |
| trimming, 226                     |                                  |
| video output adapters, 409-410    | W                                |
| video titles, 235                 |                                  |
| voiceovers, 236                   | Wake/Sleep button, 7, 39         |
| video calls                       | wallpaper, changing, 32-34       |
| placing, 238-239                  | watching video                   |
| receiving, 240-241                | with Netflix, 387-389            |
| setting up, 236-237               | with YouTube, 385-387            |
| troubleshooting, 241              | Weather+, 374                    |
| video output adapters, 409-410    | weather apps                     |
| Videos app, 91-92                 | AccuWeather, 372-374             |
| viewing                           | Living Earth, 374                |
| currently running apps, 335-336   | Weather+, 374                    |
| details about your iPad, 34-36    | WeatherBug, 374                  |
| news articles with Safari Reader, | The Weather Channel, 374         |
| 156-157                           | Weather Live, 374                |
| photo albums, 206                 | WeatherBug, 374                  |
| photo collections, 202-205        | The Weather Channel, 374         |
| web pages, 143-145                | Weather Live, 374                |
| views                             | web forms                        |
| Calendar                          | AutoFill, 157                    |
| Day view, 123-124                 | example, 160-161                 |
| Month view, 126-127               | security, 159                    |
| Week view, 125                    | setting up, 158-161              |
| Year view, 127                    | filling in manually, 152-153     |
| Maps                              | web pages                        |
| 3D View, 322-324                  | bookmarks                        |
| Satellite view, 321-322           | creating, 145-147                |
| VNC (Virtual Network Computing)   | deleting, 148-149                |
| iTap VNC, 346                     | saving to Home screen, 149-152   |
| iTeleport, 346-349                | syncing, 149                     |
| VNC Viewer, 349                   |                                  |

copying images from, 156 copying text from, 155 history list, 147-148 opening multiple, 154 reading lists, 151-152 searching, 142 viewing, 143-145 web surfing with Safari, 139 bookmarks, 149 creating, 148 deleting, 148-149 saving to Home screen, 149-152 syncing, 149 history list, 147-148 news articles, 156-157 reading lists, 151-152 Safari Reader, 156-157 URLs, browsing to, 139-143 web forms AutoFill, 157-161 filling in manually, 152-153 web pages, 154-156 copying images from, 156 copying text from, 155

opening multiple, 154 viewing, 143-145 web searches, 142 Week view (Calendar), 125 Where's My Water, 394 Wi-Fi network connections, 55-57 wireless keyboards, 411-413 wireless network connections, 55-57 Wolfram Alpha, 378 Word documents, importing into Pages, 265 WordPress, 378 WritePad, 365-366

Y-Z

Year view (Calendar), 127 YouTube app, 92, 385-387 Zinio, 391 zooming photos, 195

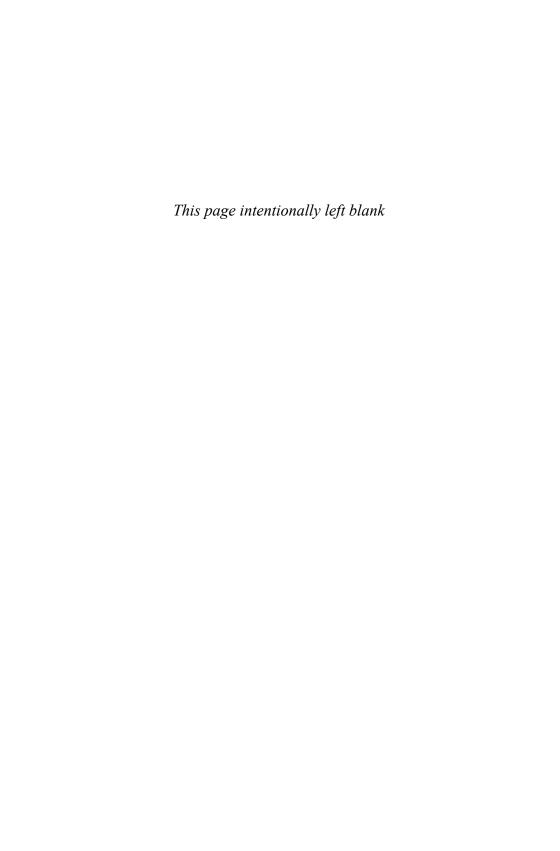